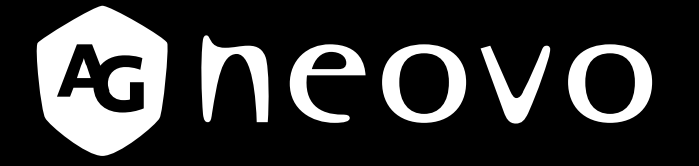

THE DISPLAY CHOICE OF PROFESSIONALS

**LCD-Monitor X-22E und X-24E www.agneovo.com Bedienungsanleitung**

# Inhalt

### Sicherheitshinweise

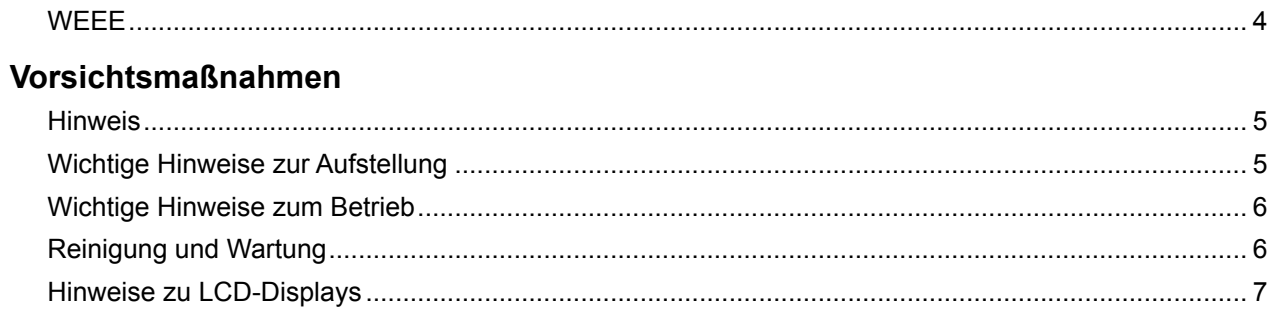

### Kapitel 1: Produktbeschreibung

![](_page_1_Picture_29.jpeg)

### Kapitel 2: Anschließen

![](_page_1_Picture_30.jpeg)

### Kapitel 3: LCD-Display verwenden

![](_page_1_Picture_31.jpeg)

### Kapitel 4: Bildschirmmenü (OSD)

![](_page_1_Picture_32.jpeg)

# Inhalt

# Kapitel 5: LCD-Display einstellen

![](_page_2_Picture_18.jpeg)

### Kapitel 6: Anhang

![](_page_2_Picture_19.jpeg)

### Kapitel 7: Technische Daten

![](_page_2_Picture_20.jpeg)

# <span id="page-3-0"></span>**Sicherheitshinweise**

### **WEEE**

Informationen für Anwender innerhalb der europäischen Union:

![](_page_3_Picture_3.jpeg)

Dieses Symbol am Produkt oder an seiner Verpackung besagt, dass dieses Produkt zum Ende seiner Einsatzzeit nicht mit dem regulären Hausmüll entsorgt werden darf. Bitte vergessen Sie nicht, dass es Ihnen obliegt, elektronische Altgeräte bei geeigneten Recycling- oder Sammelstellen abzugeben. So leisten Sie einen wichtigen Beitrag zum Schutz unserer natürlichen Ressourcen. In sämtlichen EU-Ländern stehen spezielle Sammelstellen zum Recycling elektrischer und elektronischer Altgeräte zur Verfügung. Informationen zu geeigneten Sammelstellen in Ihrer Nähe erhalten Sie bei Ihrer Stadtverwaltung, bei örtlichen Entsorgungsunternehmen oder beim Händler, bei dem Sie das Produkt erworben haben.

# <span id="page-4-0"></span>**Vorsichtsmaßnahmen**

![](_page_4_Picture_1.jpeg)

![](_page_4_Picture_2.jpeg)

![](_page_4_Picture_3.jpeg)

#### **In dieser Anleitung verwendete Symbole**

![](_page_4_Picture_109.jpeg)

### **Hinweis**

- Lesen Sie diese Bedienungsanleitung aufmerksam durch, bevor Sie Ihr LCD-Display benutzen. Bewahren Sie die Anleitung auf, damit Sie später darin nachlesen können.
- Die in diese Bedienungsanleitung erwähnten technischen Daten und weitere Angaben dienen lediglich Referenzzwecken. Sämtliche Angaben können sich ohne Vorankündigung ändern. Aktualisierte Inhalte können Sie über unsere Internetseiten unter **ww[w.agneovo.com](http://www.agneovo.com)** herunterladen.
- Verzichten Sie zu Ihrem eigenen Vorteil auf die Entfernung sämtlicher Aufkleber vom LCD-Bildschirm. Andernfalls können sich negative Auswirkungen auf die Garantiezeit ergeben.

![](_page_4_Picture_110.jpeg)

### <span id="page-5-0"></span>**Wichtige Hinweise zum Betrieb**

![](_page_5_Picture_261.jpeg)

gar nassen Händen; berühren Sie das Netzkabel möglichst nicht, wenn Sie feuchte Hände haben.

### **Reinigung und Wartung**

![](_page_5_Picture_262.jpeg)

Berühren Sie die Glasflächen nicht mit scharfen oder spitzen Gegenständen wie Bleistiften, Kugelschreibern oder Schraubendrehern, klopfen Sie nicht dagegen. Andernfalls kann es zu unschönen Kratzern in der Glasfläche kommen.

![](_page_5_Picture_8.jpeg)

Versuchen Sie niemals, Ihr LCD-Display selbst zu reparieren. Überlassen Sie solche Tätigkeiten grundsätzlich qualifizierten Fachkräften. Beim Öffnen des Gehäuses und beim Entfernen von Abdeckungen können Sie sich gefährlichen Spannungen und anderen Risiken aussetzen.

![](_page_5_Picture_10.jpeg)

#### **Warnung:**

![](_page_5_Picture_12.jpeg)

Unter folgenden Bedingungen ziehen Sie sofort den Netzstecker aus der Steckdose und

lassen das Gerät von einem Fachmann überprüfen und gegebenenfalls reparieren:

- **♦** Falls das Netzkabel beschädigt ist.
- Falls das LCD-Display fallen gelassen oder das Gehäuse beschädigt wurde.
- **♦** Falls Rauch aus dem LCD-Display austritt oder das Gerät einen ungewöhnlichen Geruch von sich gibt.

![](_page_5_Picture_18.jpeg)

#### **Warnung:**

![](_page_5_Picture_20.jpeg)

Wir raten von der Montage an der Decke sowie an anderen horizontalen Flächen ab.

Von der Anleitung abweichende Installationen können zu unvorhersehbaren Folgen führen, insbesondere zu Verletzungen und Sachschäden. Falls bereits eine Montage an der Decke oder an anderen horizontalen Flächen erfolgt sein sollte, setzen Sie sich unbedingt mit AG Neovo in Verbindung – mit einiger Sicherheit lässt sich eine befriedigende Lösung finden.

### <span id="page-6-0"></span>**Hinweise zu LCD-Displays**

Damit die Leuchtkraft Ihres neuen Bildschirms möglichst lange erhalten bleibt, empfehlen wir Ihnen eine möglichst geringe Helligkeitseinstellung; dies tut auch Ihren Augen gut, wenn Sie in abgedunkelter Umgebung arbeiten.

Da die Leuchtmittel in LCD-Displays im Laufe der Zeit altern, ist es völlig normal, dass die Helligkeit der Beleuchtung auf lange Sicht nachlässt.

Falls statische, unbewegte Bilder über längere Zeit angezeigt werden, kann sich ein solches Bild dauerhaft im LCD-Display festsetzen. Dieser Effekt ist als "eingebranntes Bild" bekannt.

Damit es nicht zu eingebrannten Bildern kommt, beherzigen Sie bitte die folgenden Hinweise:

- Nehmen Sie die nötigen Einstellungen vor, damit sich das LCD-Display nach einigen Minuten von selbst abschaltet, wenn Sie nicht damit arbeiten.
- Nutzen Sie einen Bildschirmschoner, der bewegte oder wechselnde Grafiken oder ein konstant weißes Bild anzeigt.
- Wechseln Sie Ihr Desktop-Hintergrundbild regelmäßig.
- Stellen Sie die Helligkeit Ihres LCD-Displays möglichst gering ein.
- Schalten Sie das LCD-Display aus, wenn Sie es nicht benutzen.

Falls es dennoch zu eingebrannten Bildern gekommen ist:

- Schalten Sie das LCD-Display längere Zeit komplett ab. Längere Zeit bedeutet hier: Mehrere Stunden bis mehrere Tage.
- Stellen Sie einen Bildschirmschoner ein, lassen Sie diesen über längere Zeit laufen.
- Lassen Sie längere Zeit abwechselnd ein komplett weißes und schwarzes Bild anzeigen.

Wenn Sie das LCD-Display von einem Raum in den anderen bringen oder das Gerät starken Temperaturschwankungen unterworfen wird, kann sich Kondenswasser auf oder hinter der Glasfläche bilden. Falls dies geschehen sollte, schalten Sie Ihr LCD-Display erst dann wieder ein, wenn das Kondenswasser vollständig verschwunden ist.

Bei feuchter Witterung kann die Innenseite der Glasfläche hin und wieder durchaus etwas beschlagen. Diese Störung verschwindet nach wenigen Tagen und bei Änderung der Wetterlage von selbst.

Ein LCD-Bildschirm besteht aus Millionen winziger Transistoren. Bei dieser riesigen Anzahl kann es vorkommen, dass einige wenige Transistoren nicht richtig funktionieren und dunkle oder helle Punkte verursachen. Dies ist ein Effekt, der die LCD-Technologie sehr häufig begleitet und nicht als Fehler angesehen werden sollte.

# <span id="page-7-0"></span>**Kapitel 1: PRODUKTBESCHREIBUNG**

# **1.1 Lieferumfang**

Überzeugen Sie sich beim Auspacken, dass die folgenden Artikel im Lieferumfang enthalten sind. Falls etwas fehlen oder beschädigt sein sollte, wenden Sie sich bitte an Ihren Händler.

![](_page_7_Picture_3.jpeg)

# <span id="page-8-0"></span>**PRODUKTBESCHREIBUNG**

### **1.2 Vorbereitungen zur Wandmontage**

#### **1.2.1 Wandmontage**

**1 Nehmen Sie den Fuß ab.**

Siehe nachstehende Schritte.

### **2 LCD-Display an der Wand anbringen.**

Verschrauben Sie die Bildschirmhalterung mit den VESA-Bohrungen an der Rückwand des LCD-Displays.

![](_page_8_Figure_7.jpeg)

#### **1.2.2 Fuß abnehmen**

- 1 Legen Sie das LCD-Display mit der Bildfläche nach unten auf eine ebene Unterlage.
- 2 Lösen Sie die vier Schrauben, die den Fuß am LCD-Display fixieren.
- 3 Nehmen Sie den Fuß ab.
- 4 Bringen Sie die vier Schrauben wieder an.

![](_page_8_Picture_13.jpeg)

#### **Hinweis:**

Legen Sie zum Schutz der Glasfläche ein Handtuch oder ein anderes weiches Tuch unter, ehe Sie das LCD-Display mit der Bildseite nach unten ablegen.

![](_page_8_Picture_16.jpeg)

#### **Warnung:**

Wir raten von der Montage an der Decke sowie an anderen horizontalen Flächen ab.

Von der Anleitung abweichende Installationen können zu unvorhersehbaren Folgen führen, insbesondere zu Verletzungen und Sachschäden. Falls bereits eine Montage an der Decke oder an anderen horizontalen Flächen erfolgt sein sollte, setzen Sie sich unbedingt mit AG Neovo in Verbindung – mit einiger Sicherheit lässt sich eine befriedigende Lösung finden.

#### **Hinweis:**

Sorgen Sie gewissenhaft dafür, dass sich das LCD-Display auch bei starken Erschütterungen (z. B. Erdbeben) nicht lösen und Verletzungen oder Sachschäden verursachen kann.

- **♦** Nutzen Sie ausschließlich den von AG Neovo empfohlenen Wandmontagesatz mit 75 und 100 mm Lochabstand.
- **Fixieren Sie das LCD-Display** an einer Wand, die das Gewicht des Gerätes mitsamt Halterung mühelos tragen kann.

# <span id="page-9-0"></span>**PRODUKTBESCHREIBUNG**

# **1.3 LCD-Display – Überblick**

#### **1.3.1 Frontansicht und Bedientasten**

![](_page_9_Figure_3.jpeg)

#### **Anzeigefläche** 1

Die Anzeigefläche Ihres LCD-Displays wird durch NeoV¢â Optical Glass geschützt.

#### **2** Auto

#### *Schnelltaste: Bei VGA-Quellen: Stellt das Bild automatisch optimal ein.*

• Im OSD-Menü: Verlässt Untermenüs, blendet das OSD-Menü aus.

#### **Links** 3

#### *Schnelltaste: Lautstärke erhöhen*

- Blendet den Lautstärke-Bildschirm ein. Danach erneut drücken, um die Lautstärke zu vermindern.
- Im OSD-Menü: Zum Ändern von Einstellungen.

#### **Rechts** 4

#### *Schnelltaste: Lautstärke verringern*

- Blendet den Lautstärke-Bildschirm ein. Danach erneut drücken, um die Lautstärke zu erhöhen.
- Im OSD-Menü: Zur Auswahl von Optionen und zum Ändern von Einstellungen.
- **Aufwärts** 5

#### *Schnelltaste: BiB-Auswahl*

- Zum Auswählen der gewünschten BiB-Option.
- Im OSD-Menü: Bewegt die Auswahlmarkierung in Menüs und Untermenüs nach oben.

#### **Abwärts** 6

#### *Schnelltaste: Bildformat*

- Wenn BiB eingeschaltet: zum Vertauschen von BiB-Haupt- und Subbild drücken.
- Im OSD-Menü: Bewegt die Auswahlmarkierung in Menüs und Untermenüs nach oben.

#### **MENÜ** 7

- Blendet das OSD-Menü (Bildschirmmenü) ein.
- Blendet das OSD-Menü durch erneutes Drücken wieder aus.

#### **Quelle** 8

• Zur Auswahl der gewünschten Eingangsquelle drücken.

#### **Ein-/Austaste mit LED** 9

• Schaltet das Gerät ein und aus. Grün – Eingeschaltet Orange – Bereitschaftsmodus Aus – Abgeschaltet

![](_page_9_Picture_32.jpeg)

#### **EcoSmart-Sensor:**  10

Erkennung von Umgebungslichtbedingungen und automatische Anpassung der Helligkeit. Weitere finden Sie auf Seite 40 unter "EcoSmart".

# <span id="page-10-0"></span>**PRODUKTBESCHREIBUNG**

#### **1.3.2 Rückansicht**

![](_page_10_Figure_2.jpeg)

![](_page_10_Picture_3.jpeg)

#### 1 **Netzteilanschluss**

Hier schließen Sie das Netzkabel an.

![](_page_10_Picture_6.jpeg)

#### 2 **DVI-Anschluss**

Hier schließen Sie ein DVI-Kabel (z. B. vom PC) zur Darstellung digitaler Eingangssignale an.

#### 3 **HDMI-Stecker**

Hier schließen Sie ein HDMI-Kabel (von einem Eingabegerät) zur Darstellung digitaler Eingangssignale an.

#### 4 **DisplayPort-Anschluss**

Hier schließen Sie ein DisplayPort-Kabel (z. B. vom PC) zur Darstellung digitaler Eingangssignale an.

5 **VGA-Anschluss**

Mit diesem Anschluss verbinden Sie ein VGA-Kabel zur Darstellung analoger Eingangssignale; beispielsweise vom PC.

#### 6 **Audioanschluss**

Hier schließen Sie ein Audiokabel an, wenn Sie Audiosignale (z. B. vom PC) über die Lautsprecher Ihres LCD-Displays ausgeben möchten.

### <span id="page-11-0"></span>**2.1 Stromversorgung anschließen**

- **1** Schließen Sie das Netzkabel an das Netzteil an.
- **2** Schließen Sie das Netzteil an den Netzteilanschluss an der Rückseite des LCD-Displays an.
- **3** Stecken Sie den Netzstecker in eine passende Steckdose.

![](_page_11_Figure_5.jpeg)

![](_page_11_Picture_6.jpeg)

#### **Achtung:**

**♦** Achten Sie darauf, dass Ihr LCD-Display komplett vom Stromnetz getrennt ist, bevor Sie Anschlüsse herstellen oder trennen. Beim Anschließen von Kabeln bei eingeschaltetem Gerät besteht die Gefahr von Stromschlägen und Verletzungen.

![](_page_11_Picture_9.jpeg)

#### **Achtung:**

**♦** Beim Ziehen des Netzsteckers fassen Sie grundsätzlich den Stecker selbst. Ziehen Sie nie am Kabel.

# <span id="page-12-0"></span>**Anschließen**

# **2.2 Signalkabel anschließen**

### **2.2.1 Computer anschließen**

#### **Mit VGA-Kabeln**

Schließen Sie ein Ende eines D-Sub-Kabels an den VGA-Anschluss Ihres LCD-Displays an, das andere Ende verbinden Sie mit dem Ausgang Ihrer Computer-Grafikkarte.

![](_page_12_Figure_5.jpeg)

#### **Mit DVI-Kabeln**

Schließen Sie ein Ende eines DVI-Kabels an den DVI-Anschluss Ihres LCD-Displays an, das andere Ende verbinden Sie mit dem DVI-Ausgang Ihres Computers.

![](_page_12_Figure_8.jpeg)

# <span id="page-13-0"></span>**Anschließen**

### **DisplayPort-Kabel verwenden**

Schließen Sie ein Ende eines DisplayPort-Kabels an den DisplayPort-Anschluss Ihres LCD-Displays an, das andere Ende verbinden Sie mit dem DisplayPort-Ausgang Ihres Computers.

![](_page_13_Figure_3.jpeg)

#### **Audiogeräte anschließen**

Schließen Sie ein Ende eines geeigneten Audiokabels an den Audioanschluss an der Rückseite des LCD-Displays an; das andere Ende des Kabels verbinden Sie mit dem Audioausgang Ihres Computers.

![](_page_13_Figure_6.jpeg)

# <span id="page-14-0"></span>**Anschließen**

### **2.2.2 Videogerät anschließen**

#### **Mit HDMI-Kabeln**

Schließen Sie ein Ende eines HDMI-Kabels an den HDMI-Anschluss Ihres LCD-Displays an, das andere Ende verbinden Sie mit dem HDMI-Anschluss des externen Gerätes.

![](_page_14_Figure_4.jpeg)

# <span id="page-15-0"></span>**Kapitel 3: LCD-Display verwenden**

# **3.1 Einschalten**

![](_page_15_Picture_2.jpeg)

![](_page_15_Picture_3.jpeg)

**♦** Falls die Auflösung des Eingangssignals nicht mit Ihrem LCD-Display kompatibel ist, wird die Meldung "Ungültiges Eingangssignal" angezeigt.

![](_page_15_Picture_5.jpeg)

# <span id="page-16-0"></span>**LCD-Display verwenden**

### **3.3 Lautstärke einstellen**

![](_page_16_Figure_2.jpeg)

Zum Stummschalten des Tons stellen Sie die Lautstärke einfach auf 0 ein.

### <span id="page-16-1"></span>**3.4 OSD-Menü sperren**

Sie können das OSD-Menü sperren, damit Einstellungen nicht von Unbefugten oder durch unabsichtliche Tastenbetätigungen geändert werden können.

Zum Sperren des OSD-Menüs halten Sie die nachstehenden Tasten mindestens 5 Sekunden lang gedrückt; oder zumindest so lange, bis die Meldung <sub>A</sub> osp **LOCK OUT** erscheint.

Bei aktiver OSD-Sperre sind sämtliche Bedientasten außer Funktion.

![](_page_16_Picture_151.jpeg)

# <span id="page-17-0"></span>**3.5 Bild-im-Bild (BiB) verwenden**

Die Bild-im-Bild-Funktion ermöglicht die Anzeige mehrerer Eingangsquellen gleichzeitig.

#### **3.5.1 BiB-Optionen**

Durch mehrmaliges Berühren der Taste A schalten Sie die verschiedenen BiB-Optionen durch. Folgende Optionen stehen zur Verfügung:

- BiB ein: Das Subbild wird innerhalb des Hauptbildes angezeigt.
- BuB (Bild-und-Bild): Haupt- und Subbild werden in identischer Größe nebeneinander angezeigt.
- BiB aus: Die BiB-Funktion ist abgeschaltet, es wird lediglich das Bild der Hauptsignalquelle angezeigt.

![](_page_17_Picture_8.jpeg)

#### BiB ein

#### **Hinweis:**

- **Haupt- und Subquelle lassen** sich in den BiB-Einstellungen festlegen; siehe [Seite 32](#page-31-1).
- **♦** Bestimmte Eingangssignalkombinationen können BiB nicht unterstützen. Zur BiB-Kompatibilität siehe die Tabelle auf [Seite 33.](#page-32-0)

# <span id="page-18-0"></span>**LCD-Display verwenden**

### **3.5.2 BiB tauschen**

Haupt- und Subbild (in den BiB-Einstellungen festgelegt) lassen sich mit den Bedientasten leicht gegeneinander tauschen.

Hauptquelle

![](_page_18_Picture_4.jpeg)

Subquelle

Mit  $\nabla$  tauschen Sie Haupt- und Subbild gegeneinander aus. Siehe nachstehende Abbildung.

![](_page_18_Picture_7.jpeg)

### **3.6 Auto-Anpassung verwenden**

Die Auto-Anpassung sorgt für optimale Bildeinstellungen; dazu zählen horizontale Position, vertikale Position, Takt und Phase.

Mit der Taste  $\rightarrow$  starten Sie die Auto-Anpassung.

Eine entsprechende Meldung erscheint auf dem Bildschirm.

![](_page_18_Picture_12.jpeg)

Während der automatischen Anpassung kommt es vorübergehend zu leichten Bildstörungen.

Die automatische Anpassung ist abgeschlossen, sobald die Meldung verschwindet.

#### **Hinweis:**

**BiB tauschen kann nur genutzt** werden, wenn BiB eingeschaltet ist; siehe [Seite 33](#page-32-0).

#### **Hinweis:**

- **♦** Die Auto-Anpassung kann nur bei VGA-Eingangsignalen genutzt werden.
- **♦** Wir empfehlen, die automatische Anpassung zu nutzen, wenn Sie den LCD-Bildschirm zum ersten Mal benutzen oder Auflösung oder Frequenz verändert haben.

# <span id="page-19-0"></span>**Kapitel 4: OSD-Menü**

# **4.1 OSD-Menü verwenden**

![](_page_19_Picture_242.jpeg)

![](_page_20_Picture_134.jpeg)

Wenn Sie Einstellungen verändern, werden die Änderungen in folgenden Fällen gespeichert:

- Wenn Sie zu einem anderen Menü wechseln.
- Wenn Sie das OSD-Menü schließen.
- Wenn Sie warten, bis sich das OSD-Menü automatisch ausblendet.

**Hinweis:** Einige Menüelemente können nur bei bestimmten Eingangssignalen genutzt werden. Nicht auswählbare Menüelemente werden grau dargestellt.

### <span id="page-21-0"></span>**4.2 OSD-Menübaum**

![](_page_21_Figure_2.jpeg)

![](_page_21_Picture_248.jpeg)

![](_page_22_Picture_256.jpeg)

![](_page_23_Picture_40.jpeg)

# <span id="page-24-0"></span>**Kapitel 5: EINSTELLUNG DER LCD-ANZEIGE**

# <span id="page-24-1"></span>**5.1 HELLIGKEIT**

![](_page_24_Picture_2.jpeg)

- 1. Blenden Sie das Bildschirmmenü (OSD) mit der Taste  $\Box$  ein.
- 2. Wählen Sie das **Helligkeit**-Menü, berühren Sie anschließend die Taste  $\blacktriangleright$ .
- 3. Wählen Sie die gewünschte Option mit den Tasten  $\blacktriangle$  /  $\nabla$ .

![](_page_24_Picture_270.jpeg)

**EXIT SELEC T ADJUS T**

![](_page_24_Picture_271.jpeg)

Siehe Vergleichsdiagramme unter [Seite 26](#page-25-0)

<span id="page-25-0"></span>![](_page_25_Picture_24.jpeg)

### <span id="page-26-1"></span><span id="page-26-0"></span>**5.2 Farbtemperatur**

![](_page_26_Picture_2.jpeg)

- 1. Blenden Sie das Bildschirmmenü (OSD) mit der Taste  $\bigoplus$  ein.
- 2. Wählen Sie das **Farbtemperatur**-Menü, berühren Sie anschließend die Taste  $\blacktriangleright$ .
- 3. Wählen Sie die gewünschte Option mit den Tasten  $\blacktriangle / \blacktriangledown$ .

![](_page_26_Picture_325.jpeg)

**ENTER AV**SELECT

![](_page_26_Picture_326.jpeg)

# <span id="page-27-1"></span><span id="page-27-0"></span>**5.3 Bildeinstellungen**

![](_page_27_Picture_2.jpeg)

- 1. Blenden Sie das Bildschirmmenü (OSD) mit der Taste  $\bigoplus$  ein.
- 2. Wählen Sie das **Bildeinstellungen**-Menü, berühren Sie anschließend die Taste  $\blacktriangleright$ .
- 3. Wählen Sie die gewünschte Option mit den Tasten  $\blacktriangle / \blacktriangledown$ .

![](_page_27_Picture_377.jpeg)

![](_page_28_Picture_152.jpeg)

![](_page_29_Picture_97.jpeg)

# <span id="page-30-1"></span><span id="page-30-0"></span>**5.4 Bildformat**

![](_page_30_Picture_2.jpeg)

- 1. Blenden Sie das Bildschirmmenü (OSD) mit der Taste  $\bigoplus$ ein.
- 2. Wählen Sie das **Bildformat**-Menü, berühren Sie anschließend die Taste  $\blacktriangleright$ .
- 3. Wählen Sie die gewünschte Option mit den Tasten  $\blacktriangle / \blacktriangledown$ .

![](_page_30_Picture_284.jpeg)

**EXITED ADJUST AVSELECT** 

![](_page_30_Picture_285.jpeg)

### <span id="page-31-1"></span><span id="page-31-0"></span>**5.5 BIB-EINSTELLUNGEN**

![](_page_31_Picture_2.jpeg)

**EXIT ADADJUST AVSELECT** 

- 1. Blenden Sie das Bildschirmmenü (OSD) mit der Taste  $\Box$  ein.
- 2. Wählen Sie das **BiB-Einstellungen**-Menü, berühren Sie anschließend die Taste  $\blacktriangleright$ .
- 3. Wählen Sie die gewünschte Option mit den Tasten  $\triangle$  /  $\nabla$ .

![](_page_31_Picture_343.jpeg)

**Hinweis:** Sämtliche Eingangssignale können als Haupt- oder Subsignale festgelegt werden. Allerdings ist nicht jede beliebige Kombination aus Haupt- und Subsignalen möglich.

Beachten Sie zur Kompatibilität bitte folgende Tabelle:

![](_page_32_Picture_252.jpeg)

#### <span id="page-32-0"></span>**Tabelle 5.1 BiB-Kompatibilität**

![](_page_32_Picture_253.jpeg)

### <span id="page-33-1"></span><span id="page-33-0"></span>**5.6 ANTI-BURN-IN**

![](_page_33_Picture_2.jpeg)

- 1. Blenden Sie das Bildschirmmenü (OSD) mit der Taste  $\bigoplus$  ein.
- 2. Wählen Sie das **ANTI-BURN-IN**-Menü, berühren Sie anschließend die Taste  $\blacktriangleright$ .
- 3. Wählen Sie die gewünschte Option mit den Tasten  $\blacktriangle$  /  $\nabla$ .

![](_page_33_Picture_294.jpeg)

**EXITED ADJUST** 

![](_page_33_Picture_295.jpeg)

### <span id="page-34-1"></span><span id="page-34-0"></span>**5.7 OSD-EINSTELLUNGEN**

![](_page_34_Picture_2.jpeg)

- 1. Blenden Sie das Bildschirmmenü (OSD) mit der Taste  $\bigoplus$ ein.
- 2. Wählen Sie das **OSD-EINSTELLUNGEN**-Menü, berühren Sie anschließend die Taste  $\blacktriangleright$ .
- 3. Wählen Sie die gewünschte Option mit den Tasten  $\blacktriangle / \blacktriangledown$ .

![](_page_34_Picture_233.jpeg)

**EXITED ADJUST AVSELECT** 

![](_page_34_Picture_234.jpeg)

### <span id="page-35-1"></span><span id="page-35-0"></span>**5.8 AUDIOEINSTELLUNGEN**

![](_page_35_Picture_2.jpeg)

- 1. Blenden Sie das Bildschirmmenü (OSD) mit der Taste  $\bigoplus$ ein.
- 2. Wählen Sie das **AUDIOEINSTELLUNGEN**-Menü, berühren Sie anschließend die Taste  $\blacktriangleright$ .
- 3. Wählen Sie die gewünschte Option mit den Tasten  $\blacktriangle / \blacktriangledown$ .

![](_page_35_Picture_243.jpeg)

**EXITED ADJUST AVSELECT** 

![](_page_35_Picture_244.jpeg)

### <span id="page-36-1"></span><span id="page-36-0"></span>**5.9 System**

![](_page_36_Picture_2.jpeg)

**EXIT ADJUST AVSELECT** 

- 1. Blenden Sie das Bildschirmmenü (OSD) mit der Taste  $\bigoplus$  ein.
- 2. Wählen Sie das **SYSTEM**-Menü, berühren Sie anschließend die Taste  $\blacktriangleright$ .
- 3. Wählen Sie die gewünschte Option mit den Tasten  $\blacktriangle$  /  $\nabla$ .

![](_page_36_Picture_329.jpeg)

![](_page_37_Picture_234.jpeg)

### <span id="page-38-1"></span><span id="page-38-0"></span>**5.10 EcoSmart**

Über den integrierten EcoSmart-Sensor lässt sich die Bildhelligkeit mit Hilfe der EcoSmart-Funktion automatisch an die Umgebungshelligkeit anpassen. Diese Funktion entlastet die Augen und sorgt für einen ökonomischen Stromverbrauch.

![](_page_38_Picture_3.jpeg)

- 1. Blenden Sie das Bildschirmmenü (OSD) mit der Taste  $\bigoplus$  ein.
- 2. Wählen Sie das **ECOSMART**-Menü, berühren Sie anschließend die Taste  $\blacktriangleright$ .
- 3. Wählen Sie die gewünschte Option mit den Tasten  $\triangle$  /  $\nabla$ .

![](_page_38_Picture_284.jpeg)

![](_page_38_Picture_285.jpeg)

### <span id="page-39-1"></span><span id="page-39-0"></span>**5.11 EINGANGSWAHL**

![](_page_39_Picture_2.jpeg)

- 1. Blenden Sie das Bildschirmmenü (OSD) mit der Taste  $\bigoplus$  ein.
- 2. Wählen Sie das **EINGANGSWAHL**-Menü, berühren Sie anschließend die Taste  $\blacktriangleright$ .
- 3. Wählen Sie die gewünschte Option mit den Tasten  $\blacktriangle / \blacktriangledown$ .

 $\bigwedge^2$  **EXIT DENTER SELECT** 

![](_page_39_Picture_202.jpeg)

### <span id="page-40-0"></span>**6.1 Warnmeldungen**

![](_page_40_Picture_213.jpeg)

# <span id="page-41-0"></span>**6.2 Fehlerbehebung**

![](_page_41_Picture_233.jpeg)

# **Anhang**

![](_page_42_Picture_87.jpeg)

### <span id="page-43-0"></span>**6.3 LCD-Display transportieren**

Wenn Sie Ihr LCD-Display transportieren oder zur Reparatur einschicken möchten, nutzen Sie am besten die Originalverpackung.

- **1 Legen Sie sämtliches Zubehör in die Verpackung (bei Bedarf). Stützen Sie den LCD-Bildschirm an beiden Seiten mit den beiden Hartschaumkissen; dies bietet zusätzlichen Schutz.**
- **2 Legen Sie das LCD-Display in den Karton.**
- **3 Legen Sie die Zubehörverpackung an die vorgesehene Stelle (bei Bedarf).**
- **4 Schließen Sie den Karton, kleben Sie ihn zu.**

![](_page_43_Picture_7.jpeg)

![](_page_43_Figure_8.jpeg)

**X-22E X-24E**

# <span id="page-44-0"></span>**Kapitel 7: Technische Daten**

# **7.1 Technische Daten des Anzeigegerätes**

![](_page_44_Picture_323.jpeg)

#### **Hinweis:**

**♦** Änderungen sämtlicher technischen Daten sind vorbehalten.

# <span id="page-45-0"></span>**Technische Daten**

# **7.2 Display-Abmessungen**

### **7.2.1 X-22E-Abmessungen**

![](_page_45_Figure_3.jpeg)

#### **7.2.2 X-24E-Abmessungen**

![](_page_45_Figure_5.jpeg)

![](_page_45_Figure_6.jpeg)

#### **AG Neovo**

Company Address: 5F-1, No. 3-1, Park Street, Nangang District, Taipei, 11503, Taiwan.

Copyright © 2021 AG Neovo. All rights reserved.

X-22E/24E Eprel registration number: 444584/444586 X24EB0/X22EB0\_UM\_V018